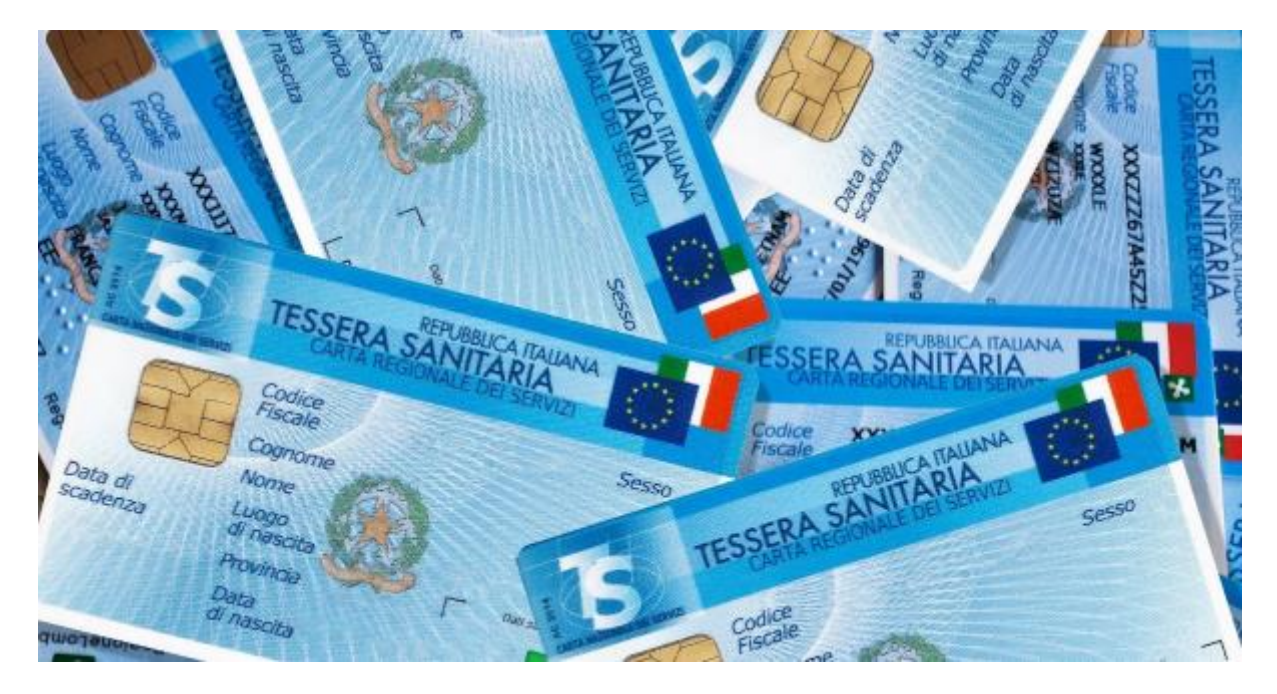

# Il Sistema Tessera Sanitaria (STS)

## Il Sistema Tessera Sanitaria

Dal 2016 tutte le strutture e le figure professionali che forniscono prestazioni sanitarie sono obbligate a trasmettere al Sistema Tessera Sanitaria le fatture emesse per queste prestazioni, allo scopo di mettere a disposizione dell'Agenzia delle Entrate le informazioni concernenti le spese sanitarie sostenute dai cittadini nel corso dell'anno, affinchésia possibile predisporre la dichiarazione dei redditi precompilata.

Il nostro gestionale è in grado di elaborare e trasmettere direttamente i dati al Sistema Tessera Sanitaria (STS).

### Abilitare la trasmissione dei dati al STS col nostro gestionale

Una volta sottoscritto il piano adeguato, per attivare l'accesso si devono inserire le credenziali di accesso fornite dal STS nella pagina *Sistema Tessera Sanitaria* nelle impostazioni del *Profilo azienda*

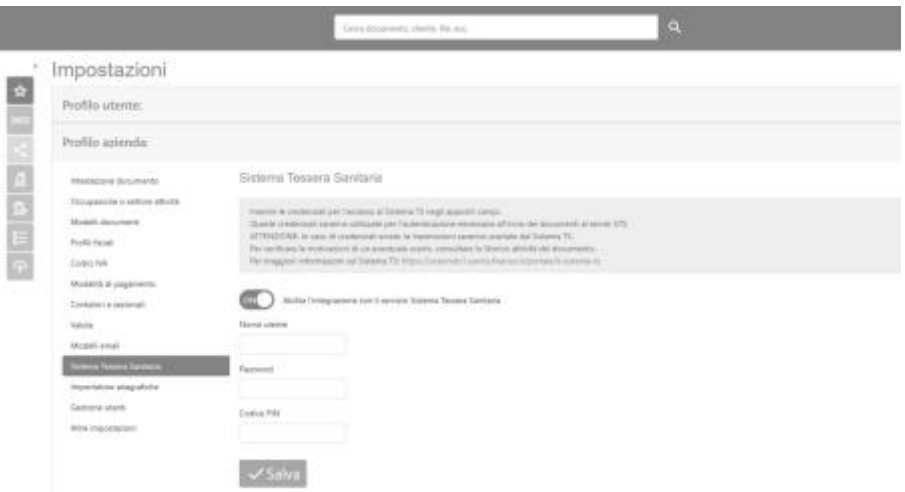

IMPORTANTE: in caso di credenziali errate, le trasmissioni saranno scartate dal Sistema TS e in alcuni casi potrebbe essere disabilitata la funzionalità sul gestionale.

Se dovesse succedere, bisognerà verificare le credenziali inserite, correggerle e riattivare l'accesso alla funzionalitàdi trasmissione diretta a STS.

#### Creare un documento da trasmettere a STS

Per creare un documento che possa essere trasmesso al STS è necessario selezionare il corretto formato dall'apposito menu a tendina all'interno della pagina di compilazione di una fattura o di una ricevuta

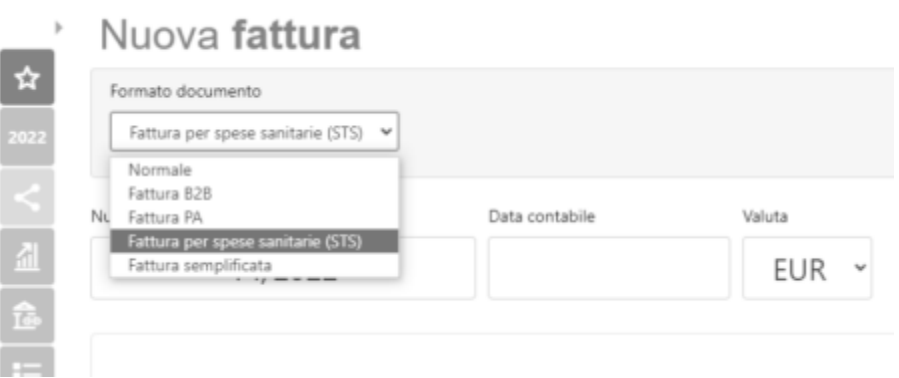

Nota: questo formato documento saràdisponibile soltanto dopo aver inserito le credenziali di accesso al Sistema Tessera Sanitaria.

La compilazione del documento presenta dei campi specifici per il Sistema Tessera Sanitari, due valori obbligatori da selezionare dagli appositi menu a tendina per segnalare l'eventuale opposizione del cliente/paziente all'invio dei dati al STS e per comunicare che il pagamento è avvenuto con un metodo tracciabile (entrambi necessari perchéil STS metta a disposizione la spesa comunicata fra le detrazioni possibili nel modello 730 precompilato del cliente)

#### Altre informazioni tessera sanitaria

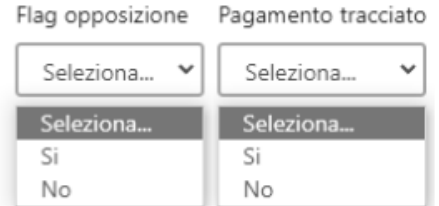

L'altro campo specifico, denominato *Codice STS*, è presente nell'inserimento delle righe di dettaglio ed è il codice identificativo della tipologia di servizio/prestazione fornito

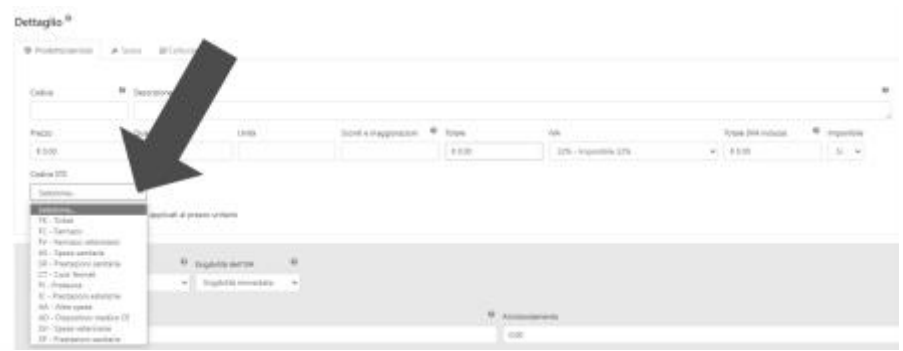

#### Trasmettere un documento al STS

Una volta creato il documento, saràpossibile trasmetterlo al server del Servizio Tessera Sanitaria selezionando l'opzione *Trasmetti a STS* dal menu contestuale del documento

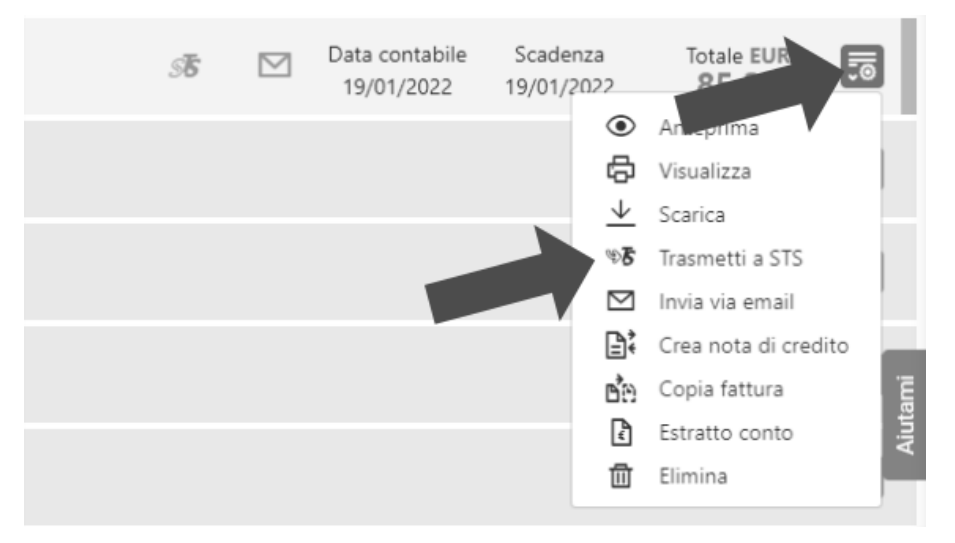

Compariràquindi una finestrella con una richiesta di conferma della trasmissione

# Trasmetti il documento all'STS

Il documento N. 14/2022 è pronto per essere trasmesso al Sistema Tessera Sanitaria. Vuoi procedere?

×

Lo stato di trasmissione può essere monitorato tramite l'icona STS che cambierà colore in base alla situazione:

- grigia quando il documento non è ancora stato trasmesso
- gialla quando il documento è in fase di trasmissione e in attesa di esito da parte del server STS
- verde se la trasmissione sarà completata con esito positivo
- rossa se la trasmissione sarà completata ma il server STS riscontreràdegli errori

#### Revoca del documento STS

Il protocollo del STS prevede anche la possibilitàdi variare i dati di una trasmissione giàeffettuata oppure revocare totalmente un documento già trasmesso e accettato.

Il nostro gestionale non supporta l'operazione di variazione, ma è possibile revocare un documento, correggerlo e ritrasmetterlo: infatti dopo che la revoca sarà stata completata, il documento tornerà disponibile per la modifica e un eventuale successivo invio.

Per effettuare una revoca è sufficiente selezionare dal menu contestuale di un documento già trasmesso con successo (icona STS verde) l'opzione *Revoca da STS*

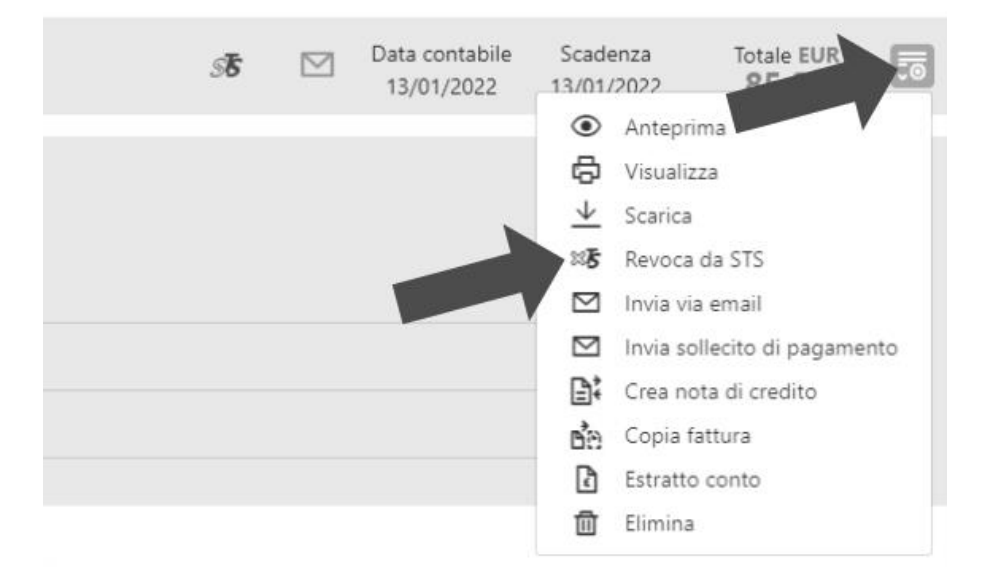